# **XD Plus User Manual**

GPD XD Plus Model:XD Plus,XD2, XD3 Brand:GPD

Manufacture:Shenzhen GPD Technology Co., Ltd.

# **Quick Start Guide**

# **1.NOTIFICATION**

For better enjoying it, we highly recommend you to read the following information before starting to use it.

● AVOID leaving your device in high temperature(Upon 35 Centigrade) or in low temperature (Below Negative 5 Centigrade);

● AVOID crushing your device with any hard objects, which may cause its surface scratches or some hardware damages;

- AVOID contacting with Benzene, Thinner chemical substances;
- DON'T get close to the strong magnetic and electric field;
- AVOID direct sun light or heater:
- DON'T disassemble your device individually;
- DON'T use your device when driving to avoid traffic accidents:
- DON'T use larger volume to avoid bad effect on your ears;
- PLEASE properly classify before discard;
- PLEASE power off the device before connecting with TF card, after then turn it on.
- Otherwise it will influence the device's function;
- DON'T disconnect your device from computers while formatting system or download/upload files, which may cause program errors.

# **Functions**

#### ● **All-around Game Simulator**

Perfectly support Arcade games, Nintendo N64 3D games, GBA games, Sega MD games and FC games etc.;

Special control button and 360 degrees rocker makes a perfect combination of game control experience and speed. Meanwhile it has infinite expandability.

#### ● **Android Touch Games**

Angry birds, Fruit Ninja, Gran Turismo etc..

#### ● **Android Gravity Games**

Asphalt5, Army Sniper, Hungry Shark, Speed Forge 3D, Labyrinth etc..

● **Wi-Fi**

Wireless Internet, Support 802.11 b/g/n.

#### ● **Social Communication**

Facebook, YouTube, E-mail, MSN and Sky etc..

#### ● **E-book**

Perfectly support PDF format after installing Adobe APKS.

#### ● **On-line Video and 1080P HD TV-OUT**

● **On-line Music**

Cloud service makes thousands of music ready for you.

● **CAMERA, DV and DC function** 

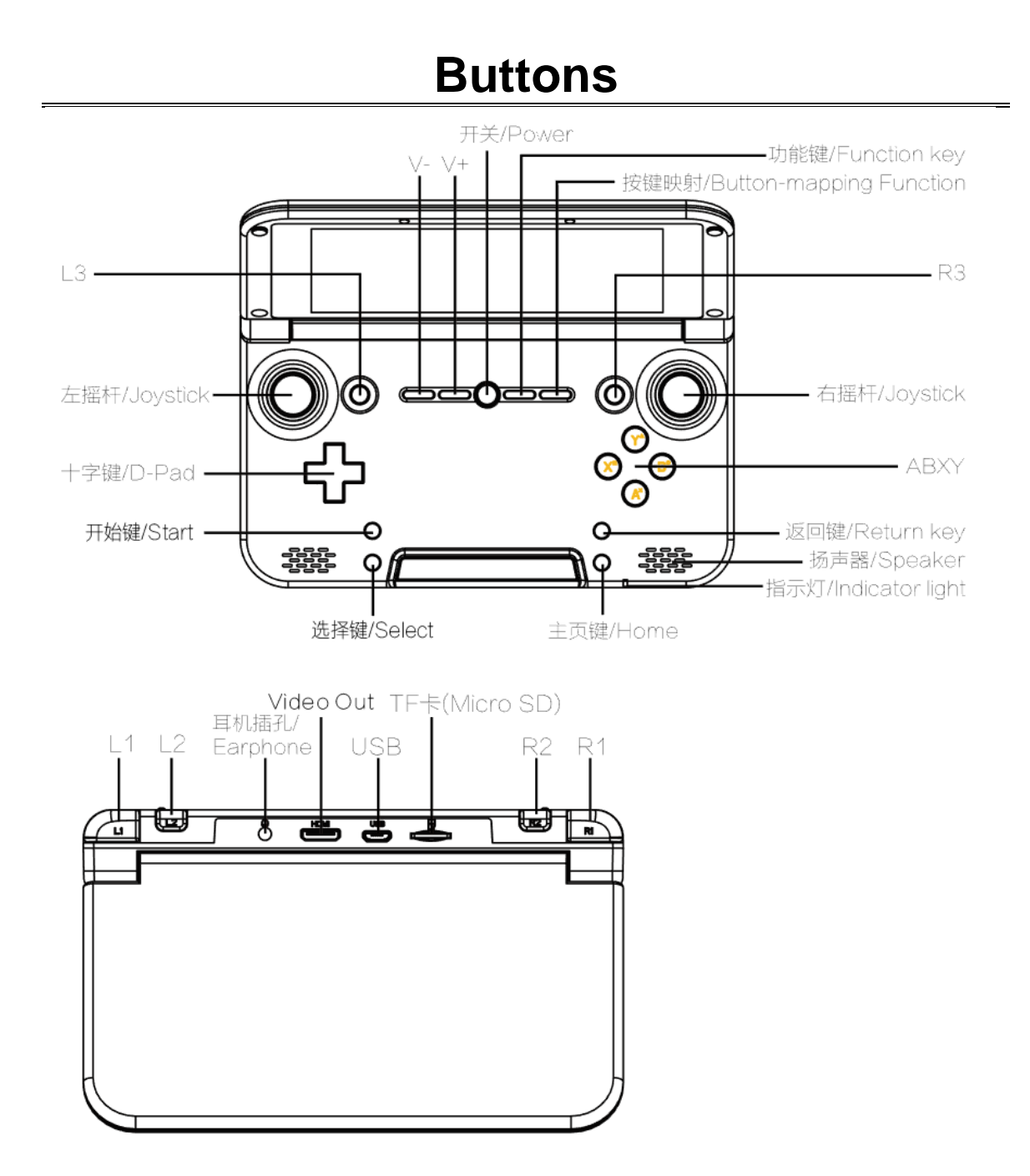

**Power on:** Long press "power" key for several seconds to turn on the device when it is enough charged.

**Standby:** Shortly press "power" key to close screen, device is in standby status and save power. Shortly press "power" key again to open screen.

Power off: Long press power key for several seconds under any interface, then click "OK" to turn off the device.

## **1. Function**

1. The machine has 5pages for first interface, the main page is in the middle and each 2 pages on side.

2. Interface has 6 emulators for pre-install, touching or press left or right buttion can enter more APP page.

In interface's right , the icon is shortcut icon, long press can build or delete shortcut.The steps like this:

A: Establish:Click "Menu" in interface, enter APP pages or window widget and long press the icon you want to establish,the icon will appear in interface directly. Then , dragging

the icon left or right to the place you want to put. Finally , loosing your finger and the establish is finished.

B:Delete: Long press App icon in interface, it will appear "X" in the middle.Then, dragging the icon to this place, when the icon turns gray and loose is ok.

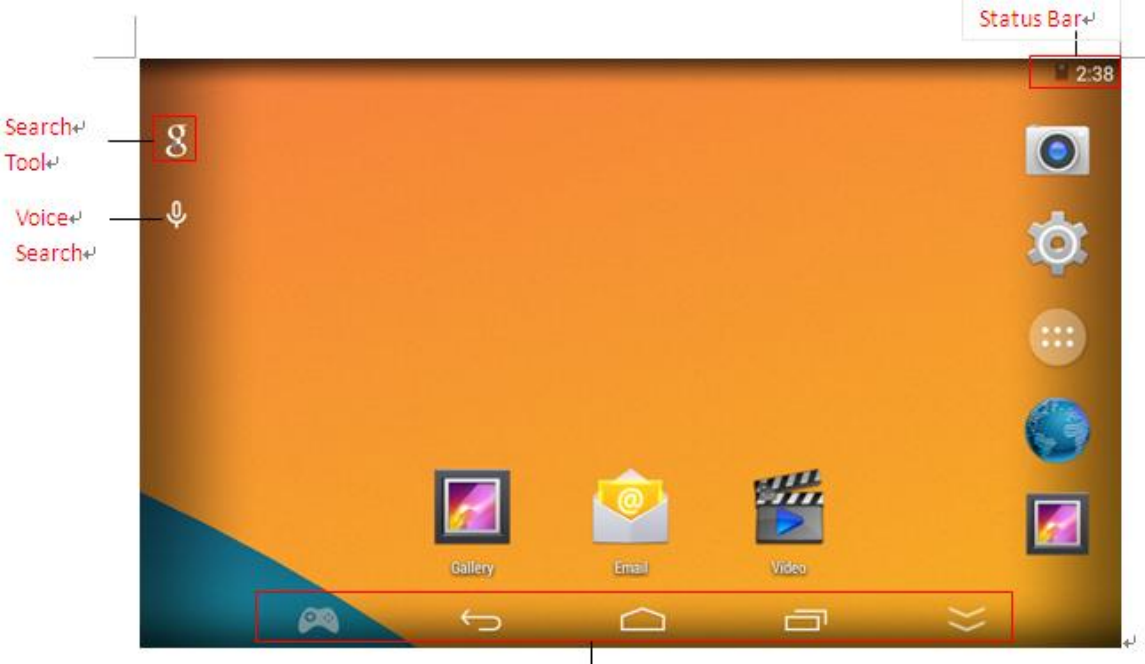

Suppressible Toolbar+

 3. Following picture is interface , it divides to Status Bar, Main Page Icon, Search Tool, Voice Search ,Pre loaded Software ,Suppressible Toolbar etc.

4.Install for Pre-loaded Software

 The Android game or running files has copied in interior SD or external SD root menu file"Apks" (Look 6.1).User need play games or APP , only need click the icon at interface and it will appear relevant page to install , clicking install and the machine will install game automatically.

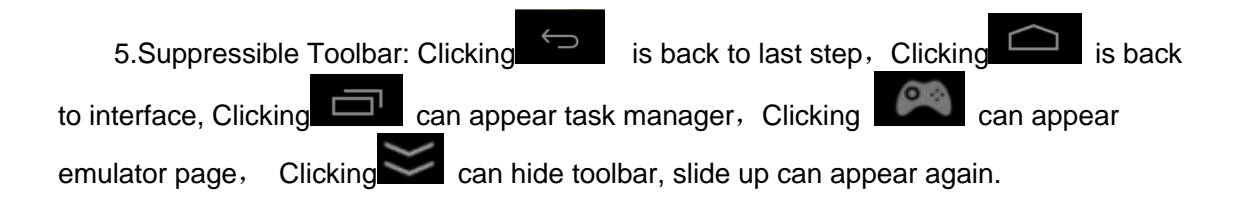

# **2.Emulator and Game Support**

## **2.1 Emulator**

clicking , it can appear emulator like pictur1, then set the button place according to touch overall arrangement(like arrow in picture1). Finally, clicking save and it can

play.You will find the button turns red .(like picture2 )

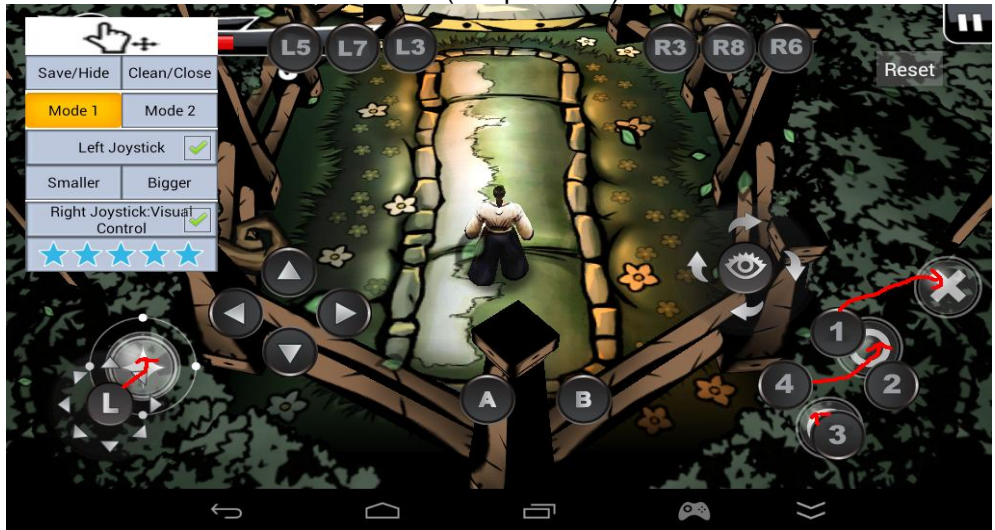

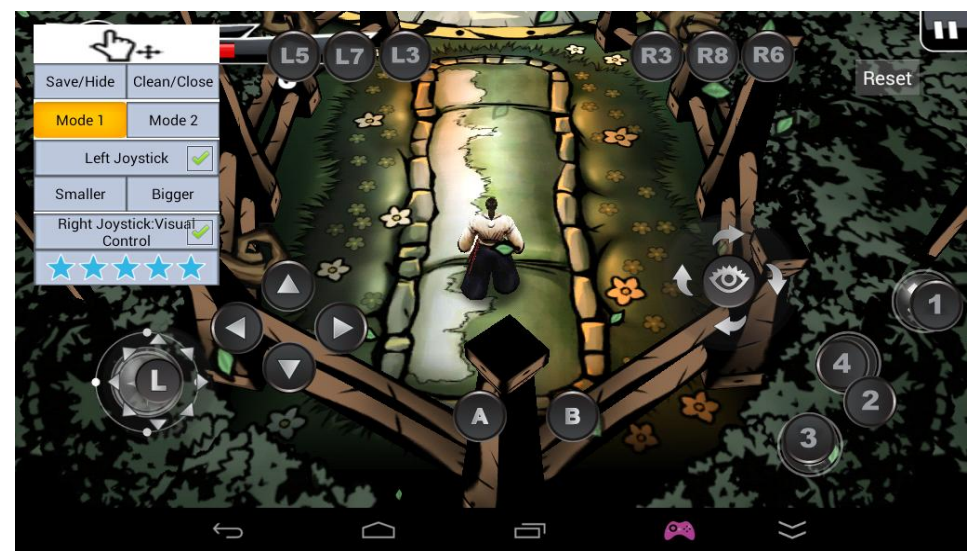

**Attention:Due to the button have save automatically,the same game only need set once and exit game need not close emulator function.**

### **2.2 Games support**

Perfect support Arcade games, Nintendo N64 3D games, GBA games, Sega MD games and FC games etc.; provide professional game buttons and 360 degrees joystick;

**P.S.**:Please find all the simulator games from below folders: N64 game: /roms/n64roms/ roms Arcade games: /roms/arcaderoms/roms GBA games: /roms/gbaroms/roms FC game: /roms/nesroms/roms MD game: /roms/mdroms/roms

 If cannot find game in these menu, please drag the game to the equivalents menu from PC or Files management. If game download from machine , the machine will save it to equivalent file, when you play the game, only click the equivalent icon is okay.

 The APK game and emulator game in interface is in interior equivalent menu, click the icon and install the game and play it.

### **2.3 Emulator Games**

1. When user put the games to equivalent file, open game classify icon in interface. Like Arcade Game, clicking the icon and enter the game and use the emulator to play games.( start to begin, select to coins in or confirm)

 If you want to end the game,press "menu", it appear menu option, it can set game and exit.But different games has different button.User need to set them according to your own experience.

### **2.4 Android Games**

 The game in interface and program page, clicking the icon and then open the game. The game which download do not in interface , user need click " All program " in the left corner. Open all Android App list,click the game icon and open the game.

### **2.5 Exit Games**

 No matter emulator game or Android are pressing "back" to exit ,emulator games also can press "Menu" to exit.

# **3.Manage/upload program and game source file management**

**3.1 Android games and applications.**

In interface, press "Menu", it will appear ,menu toolbar in the right corner.

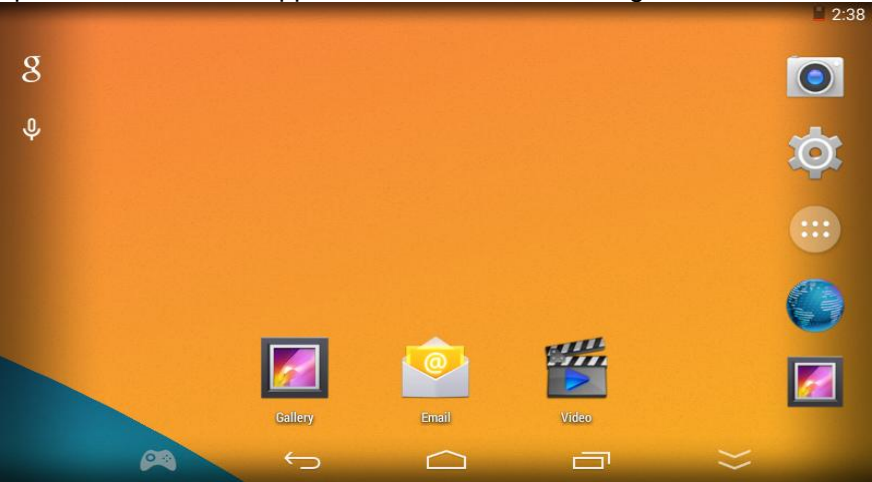

Click manage application and enter to interface,program will scan all APK Flash card or TF card and classify them automatically.

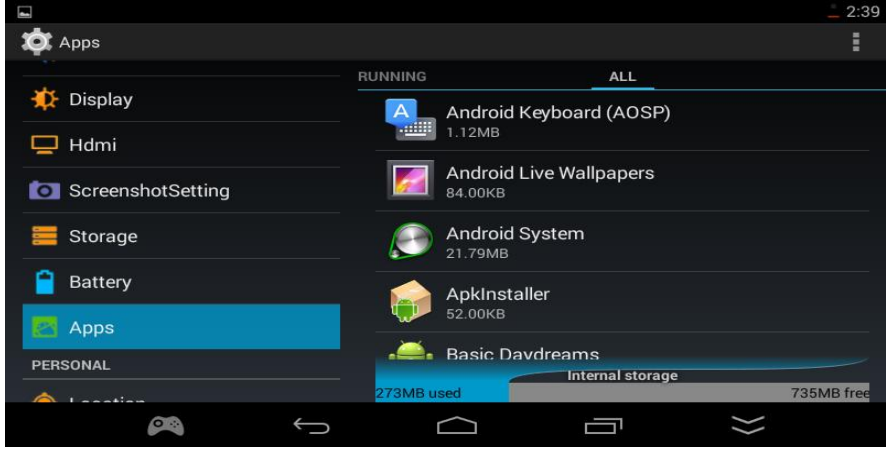

Then open the list which program in ,click the application which want to upload.Then, it will appear interface to upload.If you want to save data,clicking upload is okay, If not, you need click"Clear Data" and then upload.

It also can click" System Setting" to set "Application Management" (or install the third party Android management )to upgrade,upload,clear cache or operate them.

The other way to add Android application is copying Android APK to interior memory or TF card,through APK installer or files manager to install.

#### **3.2 Emulator Game( Arcade game**、**GBA game):**

A: Add emulator games: The way to add is according to game support in manual and save games. You also can classify games to interior memory or TF card to download and add new games.

B:Delete emulator games: Link PC or in "Files Manager" , find machine's room file and enter it, and delete games.

### **4.Internet**

Looking through website, QQ all internet application need link Internet.It can operate after link WIFI successfully.

The machine has WIFI(802.11 b/g/n), but WIFI is off default.

The way to turn on the WIFI: In main interface, press "Menu" ,. It will appear menu toolbar in the right corner.Click "System Setting"or click "Main Interface" icon and enter Desktop Menu.Click setting,and find WIFI in wireless and Internet.The WIFI is in "off"status.

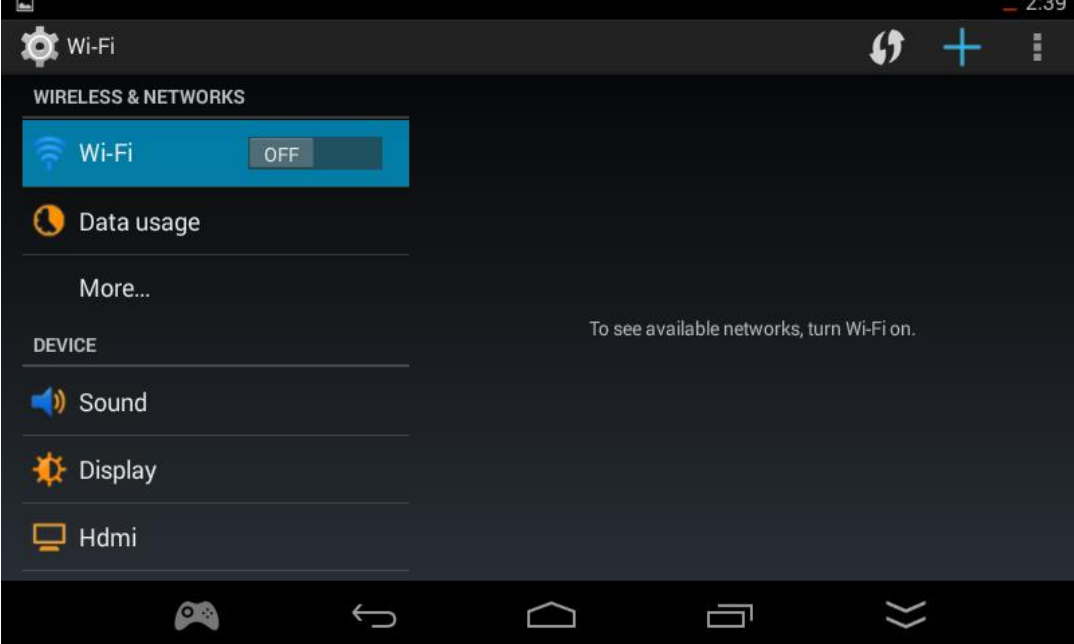

Click "Close" or the black frame,the WIFI is on.When the WIFI is on, it will search WIFI route, click the route you want to link is okay.

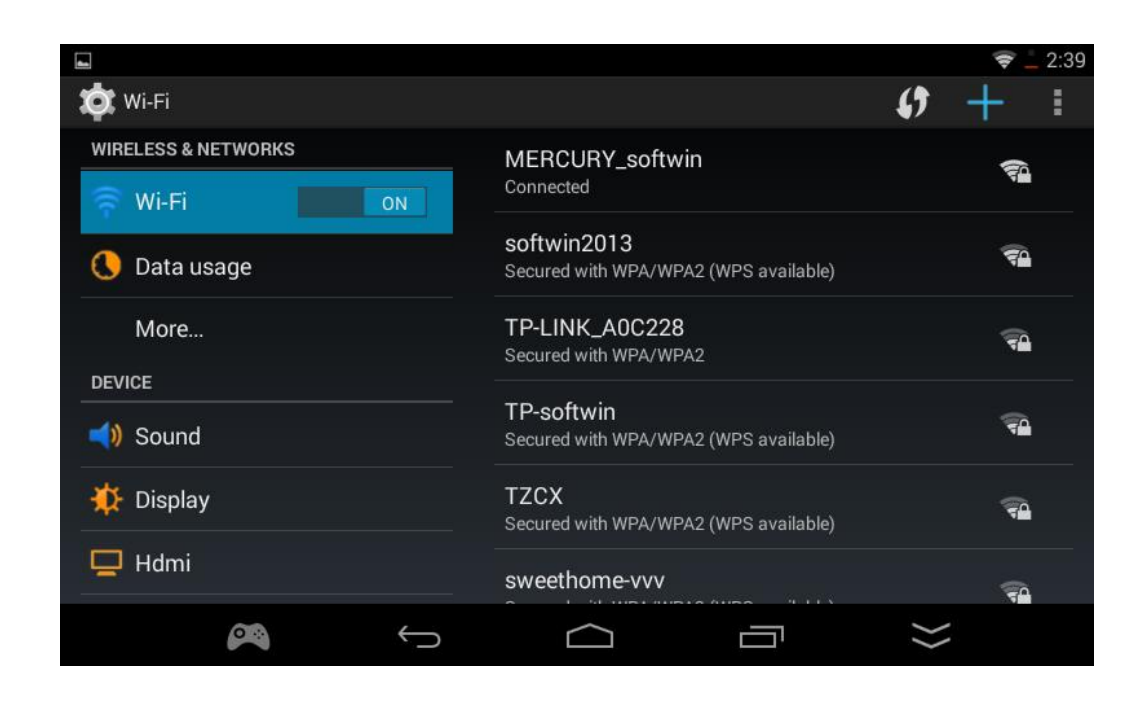

PS: It must be in WIFI condition and link it ,Maybe it cannot surf the internet ,because the wireless router's internet is useless.please check the connection between router and the The Internet dialer.

# **5.Internet Application/Website**、**Input Method**

#### **5.1 Internet Application.**

All internet application need link WIFI successfully.Website、QQ、Facebook etc pre-load software can play from main interface.

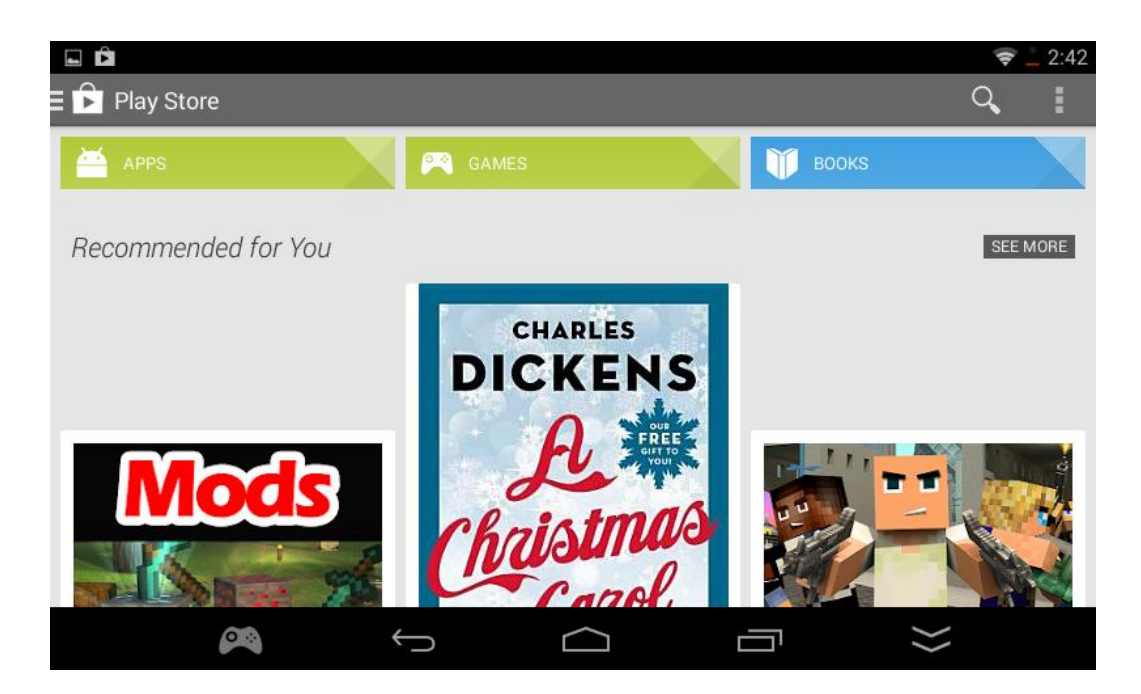

#### **5.2 Look Through Website**

After linking WIFI , clicking the browser icon or click top-right menu icon to all program.Then click "Browser" is okay. The system default is Google Browser.

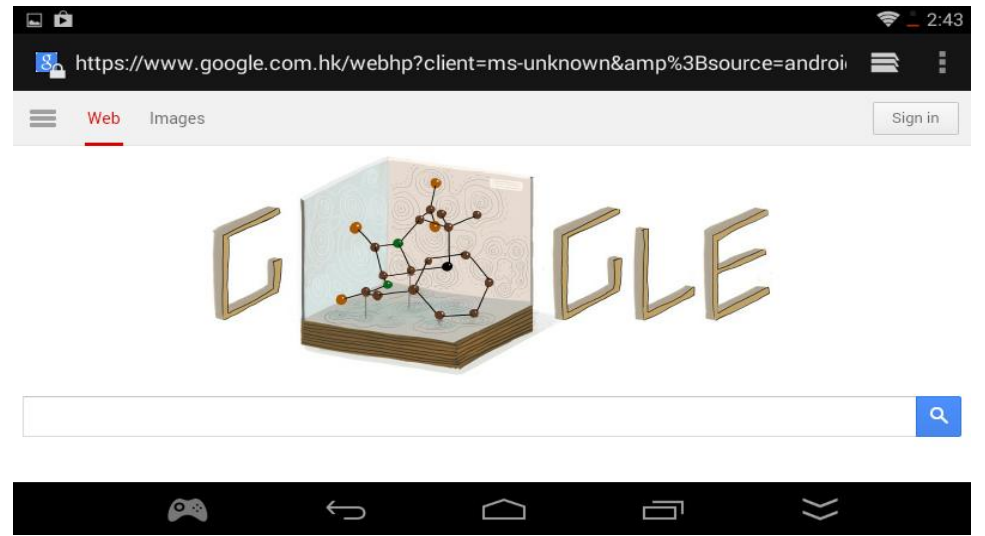

In Google , you can input the website you want.Under "sign in " ,you can press menu or top-right menu icon.It will appear menu toolbar. You can set browser now.

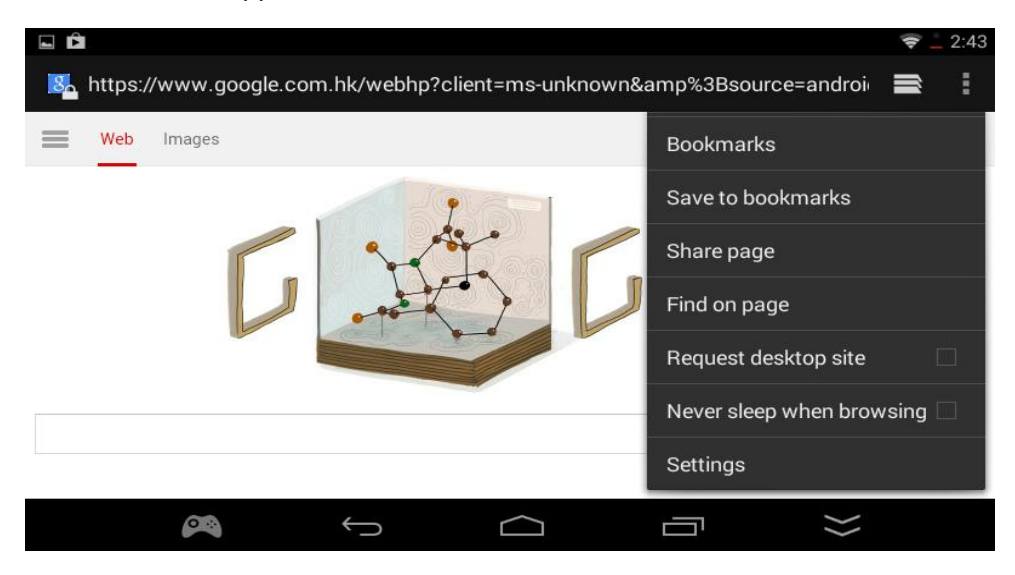

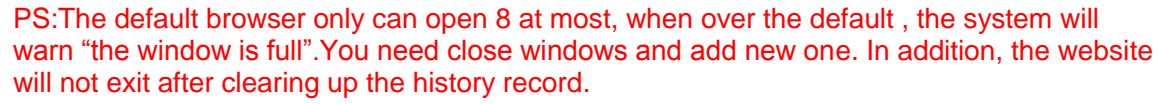

#### **5.3 Input Method**

The system default has two input method:Android English、Pinyin、Google Pinyin.Bur the Google Pinyin is not open.The way to open is clicking "menu" in main interface and enter to system setting.Then click "Language and input method".When you see "Google input method" in keyboard and select is okay.When you input words, a small keyboard icon appear in the corner.The small icon will appear the input method you have opened,choose one and select it is okay.

## **6.Camera and Default installation Location**

#### **6.1 Camera:**

The machine has back camera.It can take photos, overview,DV recording. You can change photo and DV status, the adjustment for white balance, photo balance,exposure, record quality etc.

#### **6.2 Online Bookstore:**

The machine has not online E-Book application, but can download online E-Book like QQ Read etc.

#### **6.3 Default installation Location:**

User can choose interior or SD card to install, it will take effect after restart.

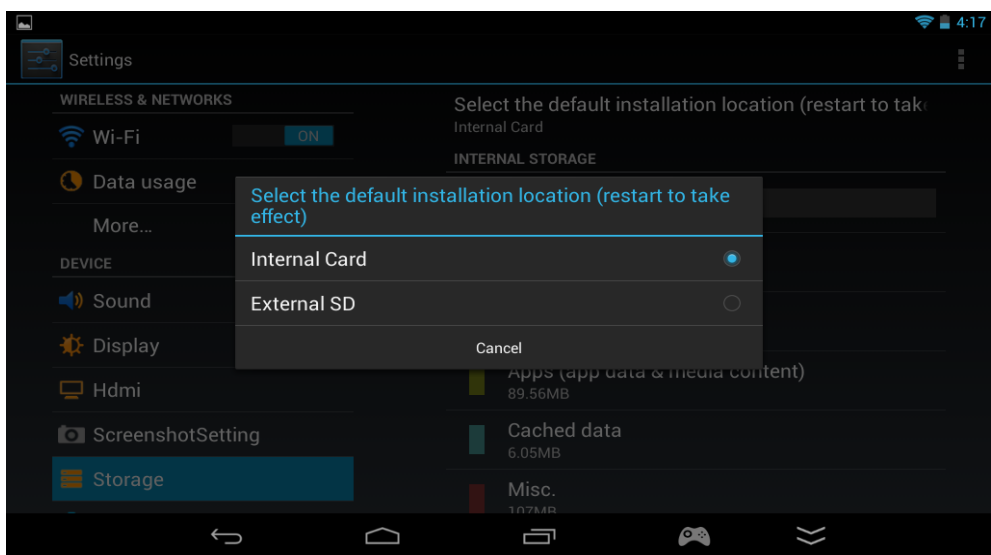

# **7.Video** 、**Song Control and USB Connection**

#### **7.1 Local Video:**

The machine has 1080P decode muti-format video player.Click "Video" from menu.It can play video in interior and TF card, and also can watch it through HDMI or TV-OUT transfer it to TV or display screen.If you are not satisfied with video player , you also can

download the third party to expand video ability.Click **button**, it can put video window suspension on program interface, dragging it to verge and it disappear.

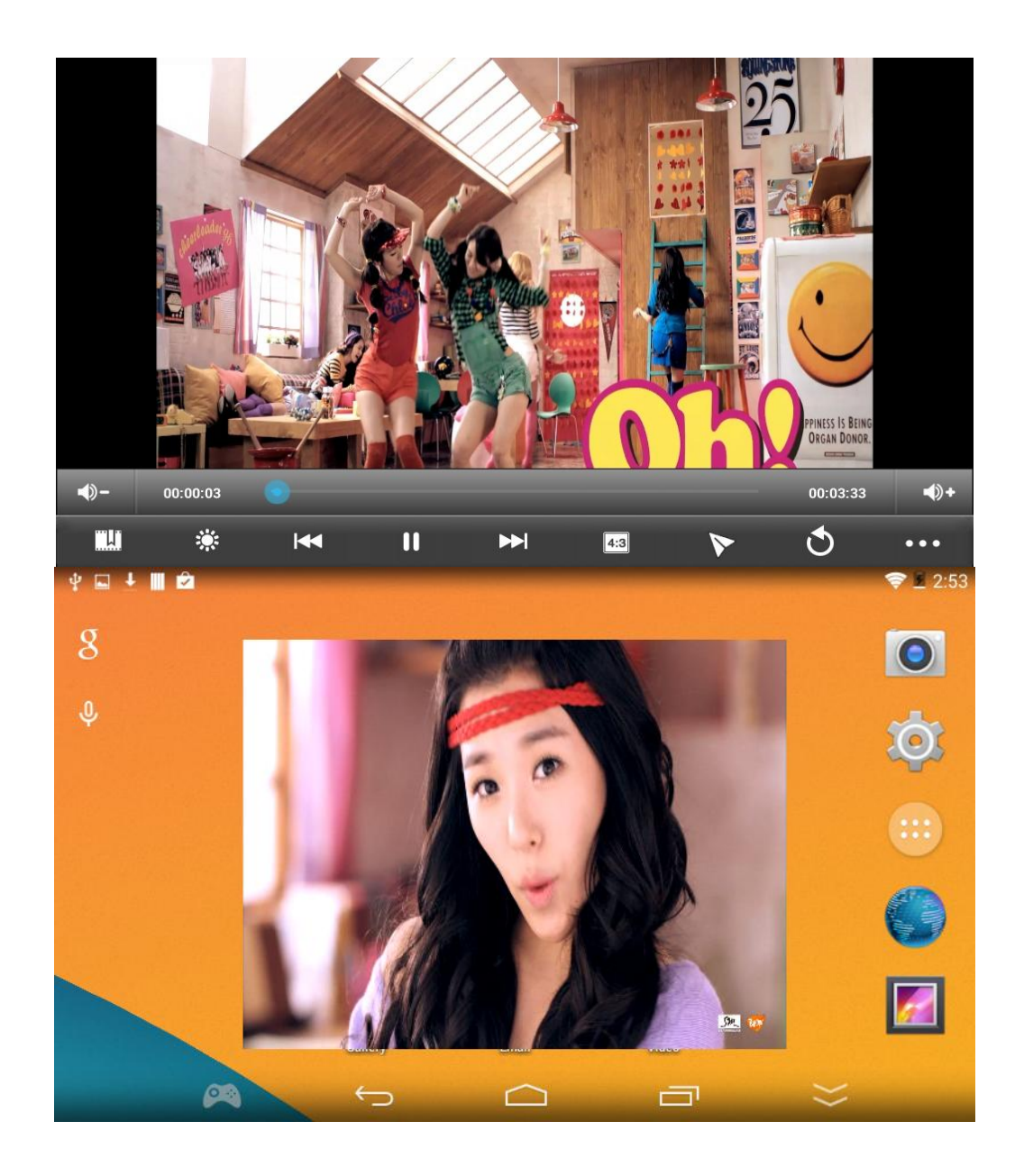

#### **7.2 Local Music**

The machine pre-load muti-format music player,opening "Music" icon from menu .

#### **7.3 Online Video**

The machine link Internet by WIFI.Menu pre-load many online application, you can watch many movie, teleplay,affair video under internet condition. But the fluent program will be affected by i WIFI internet,

If play not by client-side, it also can open video website by browser.It support HTML5 and FLASH10.3 website video play.

#### **7.4 Online Music**

The machine link internet by WIFI, To install some music player can listen to music unlimited. It can online play , cache to interior or TF card to off-line play.(PS: it need put a TF card to machine before playing online music)

#### **7.5 Connect to PC**

Through USB connect to PC,click right corner" open USB storage" when the status bar appear USB connection has linked.(like picture). In computer "my picture" will appear ["removable](javascript:void(0);) [disk"](javascript:void(0);). After data operation, then clicking "close storage device".Pulling out the data line after out of linking, otherwise it will cause data lost or disk damage.

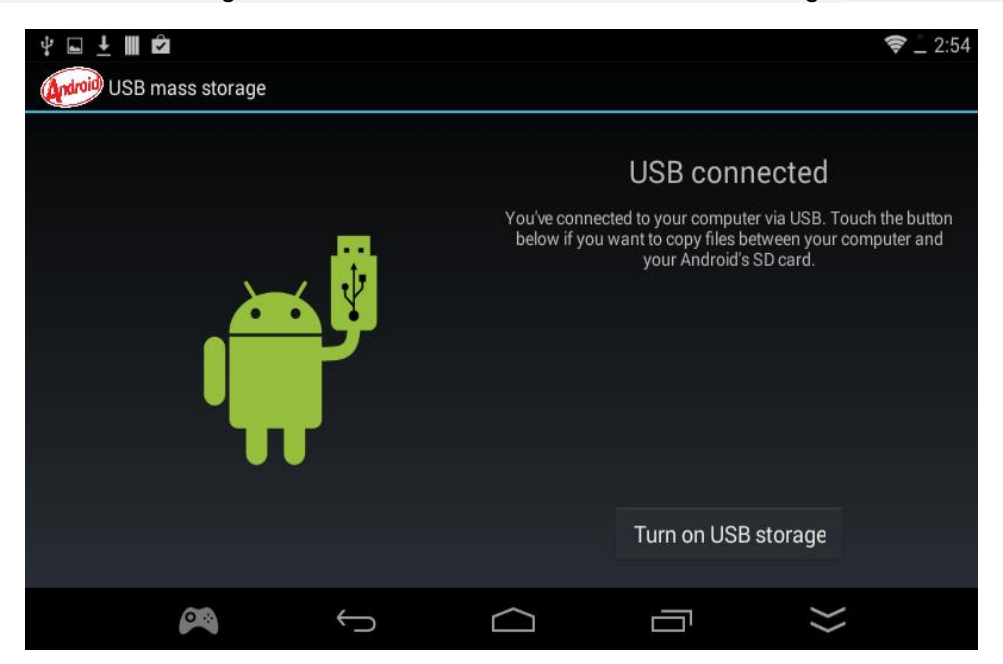

#### **7.6 HDMI video output.**

HDMI output can put video ,game view to TV screen, please attention to TV'S signal source is HDMI port, so that can display view normally.The operation measure is connecting TV and machine by HDMI.The system status will appear HDMI connection is successfully.All program open " HDMI" ,and view output confirm on TV, pulling out HDMI line can exit output mode.

#### **7.7 Suspend Extra Progress**

Android system will hide the progress by pressing HOME in backboard, but press home to exit to many progresses will cost system content so that lead to system react slowly . The way to deal with is suspending extra progress.To install a "senior task manager " or "task killer" etc task manager. Closing all progress can close all extra progress in interface.(suggest often do this step)

#### **7.8 Force to Turn Off**

When progress or system is no respond, you can long press "start" (10s) to force turn off the machine.

#### **7.9 Reset Factory Setting**

If machine run un-normally due to progress fault or system fault, you can repair it by resetting factory setting. The way is pressing "Menu" and open "setting center" in menu toolbar,find ["privacy](javascript:void(0);) [right"](javascript:void(0);)and click reset is okay.( please connect charger and make data storage)

#### **7.10 Upgrade Firmware**

If it can not turn on the machine,it also can recover it in first status by upgrade firmware.Please enter GPD website to download the related firmware.

#### **FCC Caution.**

This device complies with part 15 of the FCC Rules. Operation is subject to the following two conditions:

(1) This device may not cause harmful interference, and

(2) this device must accept any interference received, including interference that may cause undesired operation.

Any Changes or modifications not expressly approved by the party responsible for compliance could void the user's authority to operate the equipment.

Note: This equipment has been tested and found to comply with the limits for a Class B digital device, pursuant to part 15 of the FCC Rules. These limits are designed to provide reasonable protection against harmful interference in a residential installation. This equipment generates uses and can radiate radio frequency energy and, if not installed and used in accordance with the instructions, may cause harmful interference to radio communications. However, there is no guarantee that interference will not occur in a particular installation. If this equipment does cause harmful interference to radio or television reception, which can be determined by turning the equipment off and on, the user is encouraged to try to correct the interference by one or more of the following measures:

-Reorient or relocate the receiving antenna.

-Increase the separation between the equipment and receiver.

-Connect the equipment into an outlet on a circuit different from that to which the receiver is connected.

-Consult the dealer or an experienced radio/TV technician for help.

The device has been evaluated to meet general RF exposure requirement. The device can be used in portable exposure condition without restriction.